## **Como efetuar a configuração e Autenticação Manual no servidor de NF-e?**

Esta documentação aplica-se apenas à versão 23 do WinThor, a qual a PC Sistemas oferece suporte. Para atualizar o WinThor clique aqui. ⊗

Para efetuar a configuração e Autenticação Manual no servidor de NF-e, realize os procedimentos abaixo:

1) Acesse o endereço a seguir: [http://localhost:8888/autenticador/](http://localhost:8888/autenticador/%20) na máquina com Servidor **NF-e 3.1** instalado.

Observação: o endereço poderá ser aberto em qualquer navegador de internet;

2) Clique o botão **Configuração**;

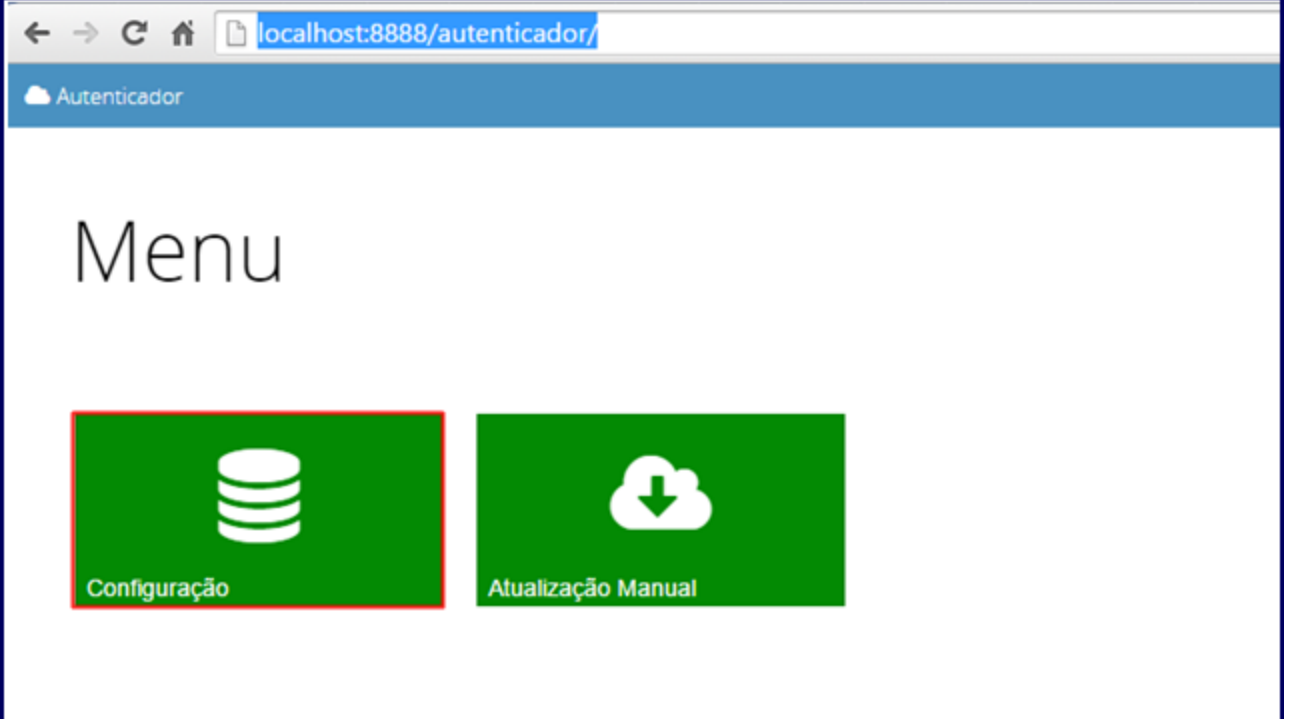

3) Acesse a Base de Produção/Teste e selecione **Configuração Detalhada**;

4) Efetue a configuração com os dados da base de Produção/Teste;

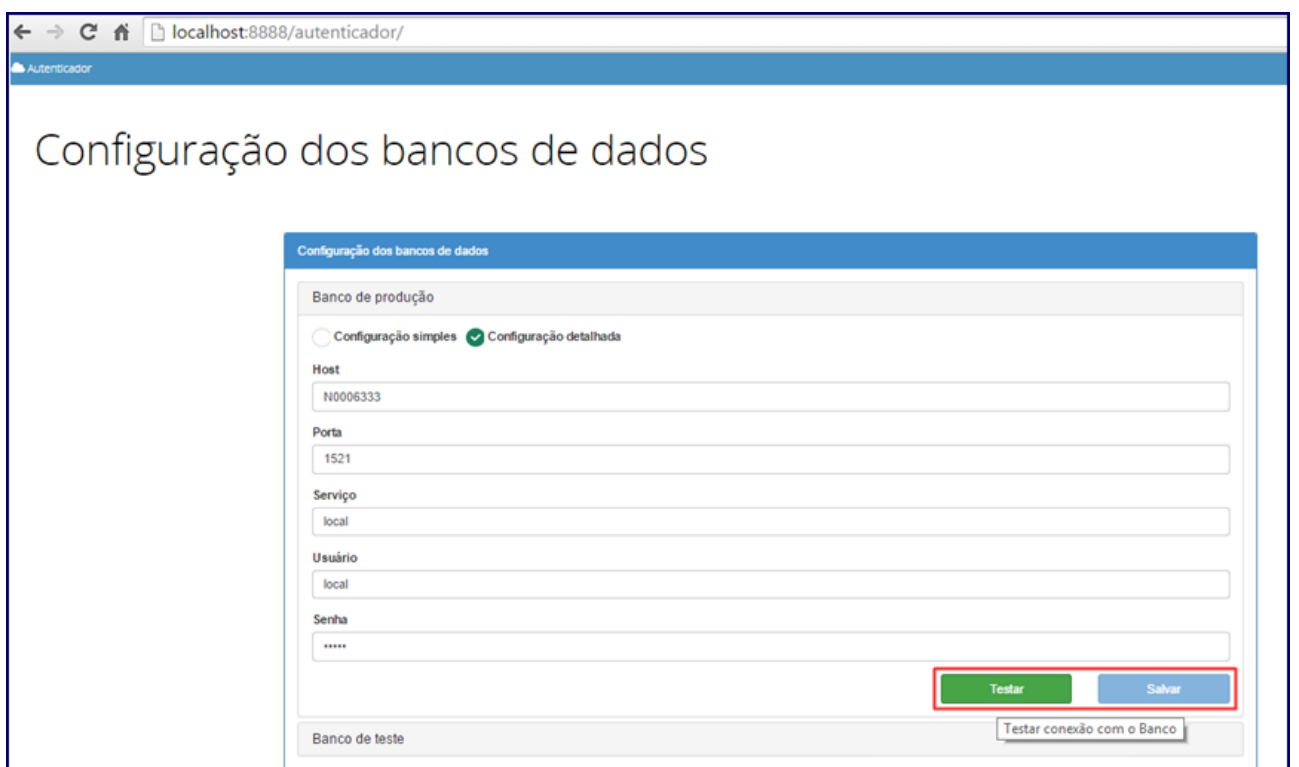

5) Acione o botão **Testar** e em seguida **Salvar** para gravar os dados de conexão com o Banco de Dados do WinThor;

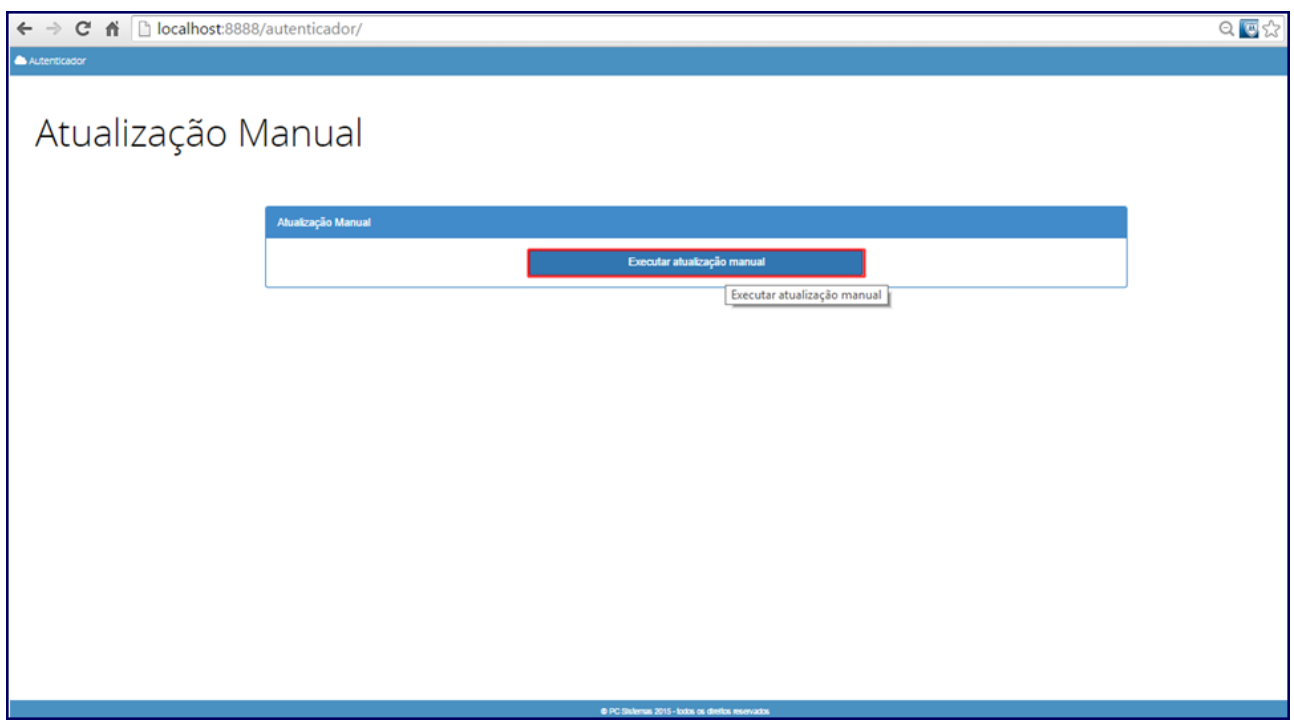

## 6) Clique **Atualização Manual**;

7) Após esse processo acesse o MENU Winthor, a rotina desejada e realize o procedimento desejado.